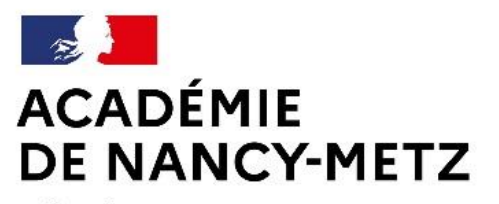

Liberté Égalité Fraternité

Direction des services départementaux de l'éducation nationale des Vosges

# **FAIRE UNE DEMANDE DE MUTATION INTRADEPARTEMENTALE DANS MVT1D - ENSEIGNANTS** DU 1er DEGRE

# **Les participants aux mouvements**

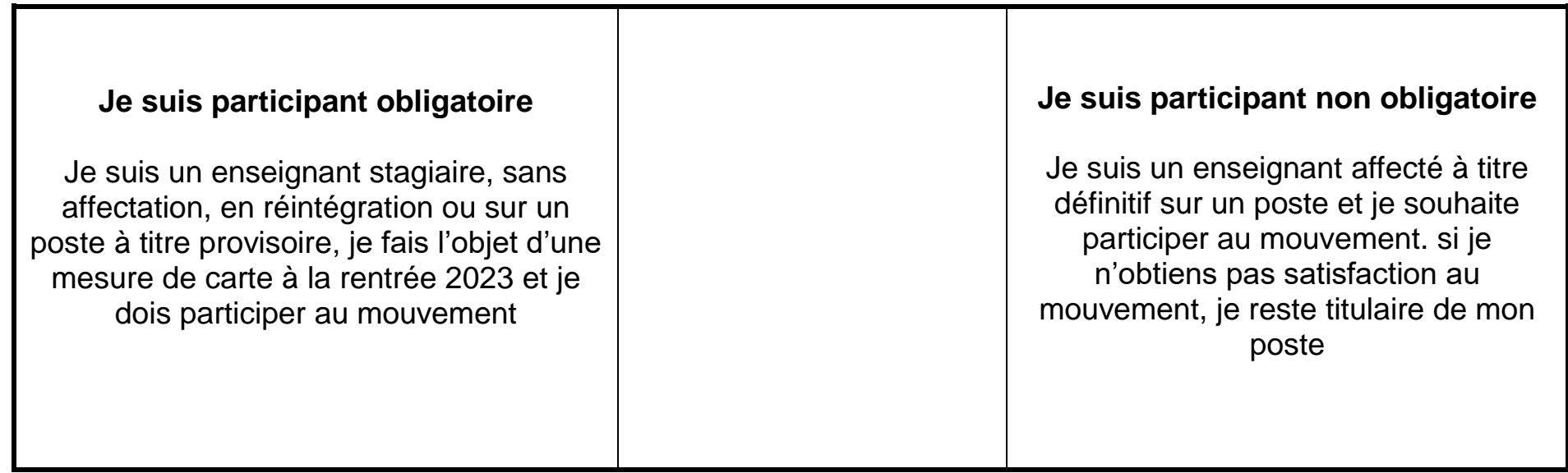

# **1 ères étapes pour effectuer une demande de mutation**

Vous devez saisir vos vœux du jeudi 06 avril 2023 à 12h00 au lundi 24 avril 2023 à 12h00.

Vous devez vous connecter sur : https://partage.ac-nancy-metz.fr - saisir votre « identifiant » et votre mot de passe :

➢ cliquez sur l'onglet « gestion des personnels », puis sur « I-prof enseignant » dans la partie I-Profassistant carrière.

➢ cliquez sur le bouton « les services » puis sur le lien « siam » pour accéder à l'application SIAM premier degré puis sur phase intra départementale.

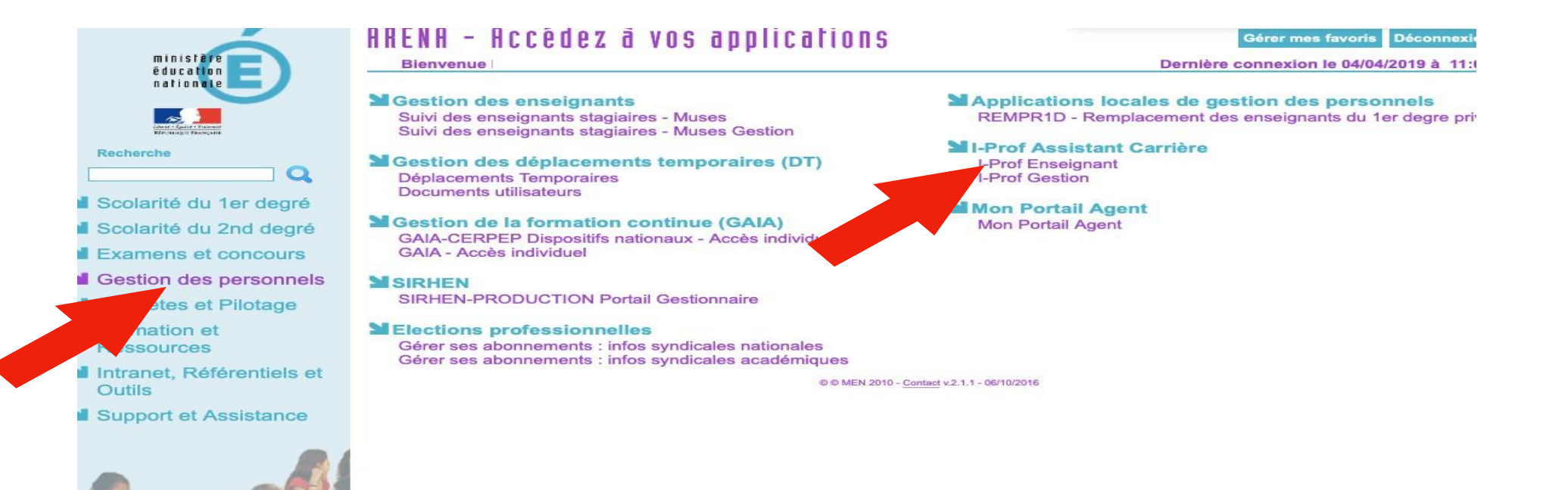

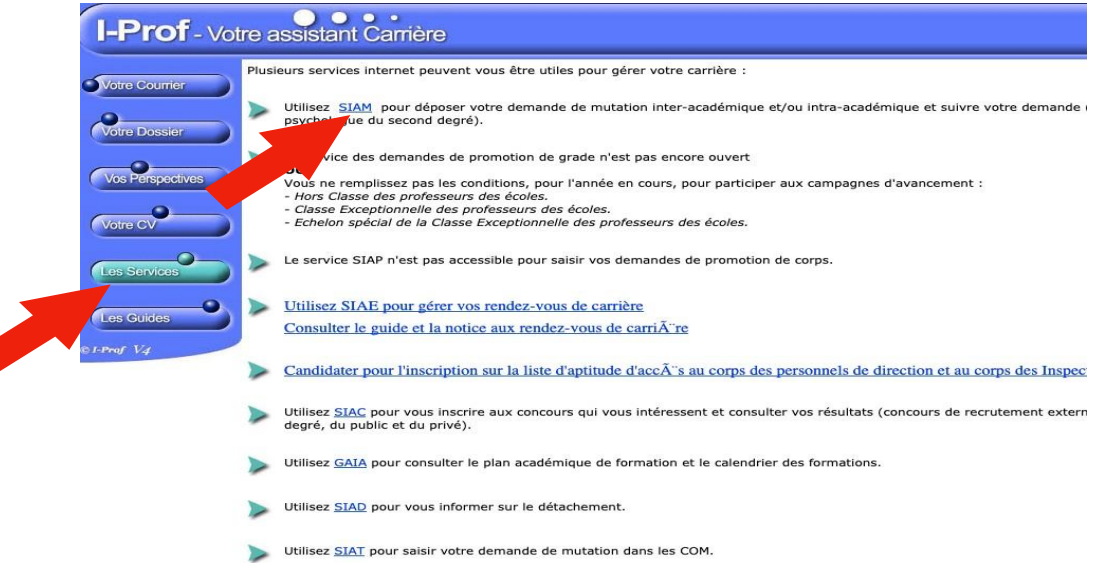

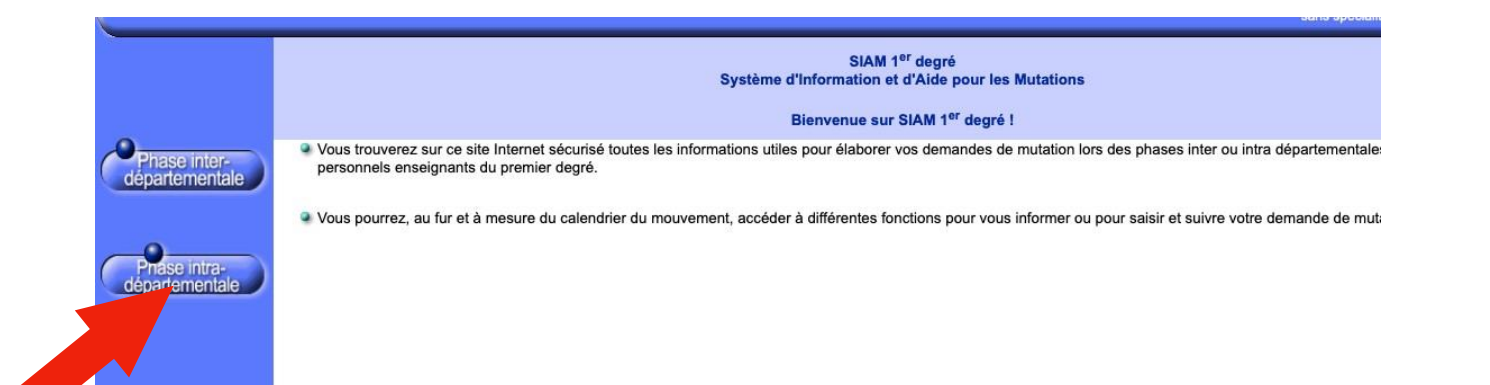

Pour naviguer et sortir des services, il faut obligatoirement utiliser les : « retour », « quitter », «déconnexion ».

Le candidat peut : consulter les postes et la circulaire départementale.

Le candidat devra créer une demande de mutation pendant la campagne de saisie des vœux.

A la fin de la campagne de saisie (après le 24 avril 2023 à 12h00), une confirmation de la demande de mutation est adressée au candidat, dans un délai de 15 jours, dans sa boîte aux lettres I-Prof.

**Pendant la période d'ouverture du serveur, toute modification ou annulation peut être effectuée. Passé ce délai, aucune connexion n'est possible.**

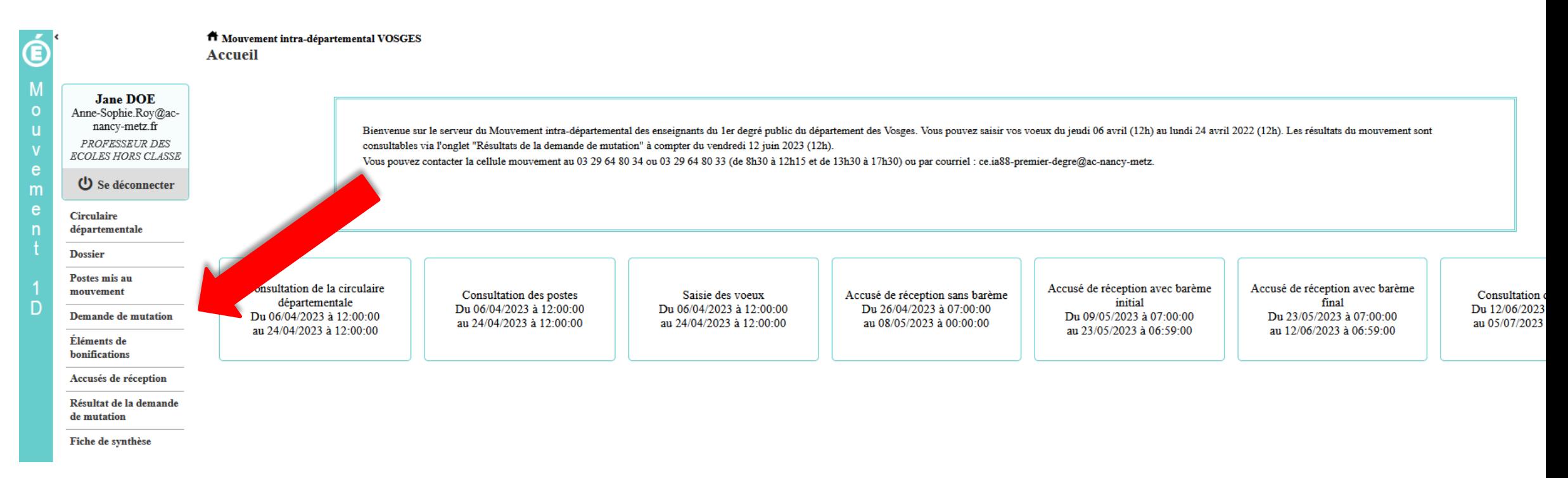

#### Vous arrivez sur l'écran MVT1D.Cliquez sur « demande de mutation ».

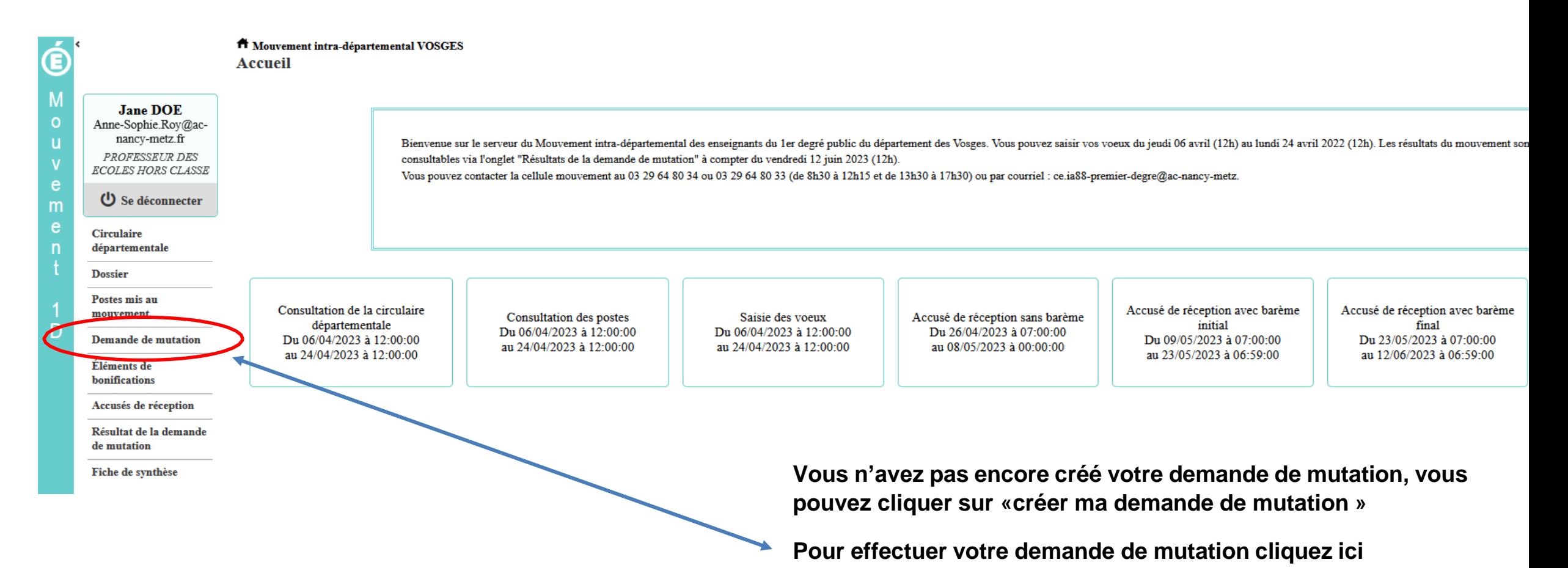

## **La saisie d'un vœu**

#### **Pour saisir un vœu, cliquez sur « ajouter un vœu »**

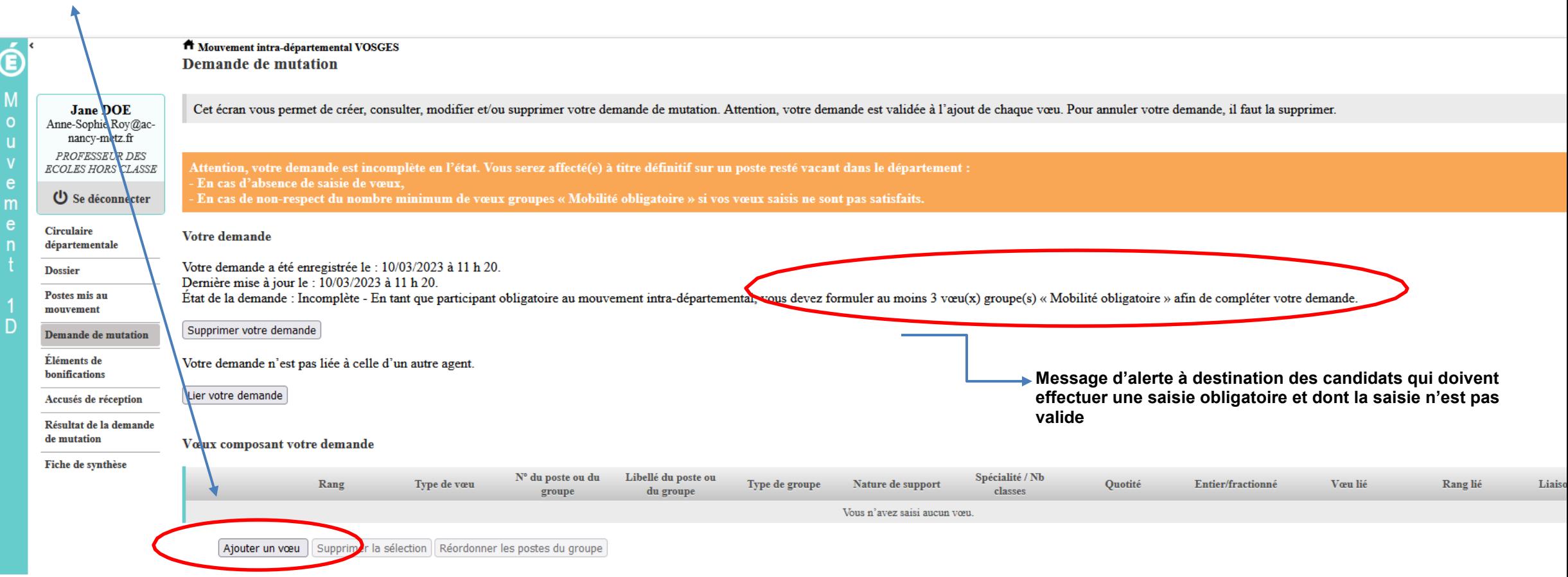

#### **Demande de mutation dans le cadre d'une mobilité obligatoire**

**Vœux groupe**

**Si vous êtes participant obligatoire au mouvement,vous devez formuler 3 vœux groupe « MOB » (mobilité obligatoire) dans la liste de postes proposés ci-dessous :**

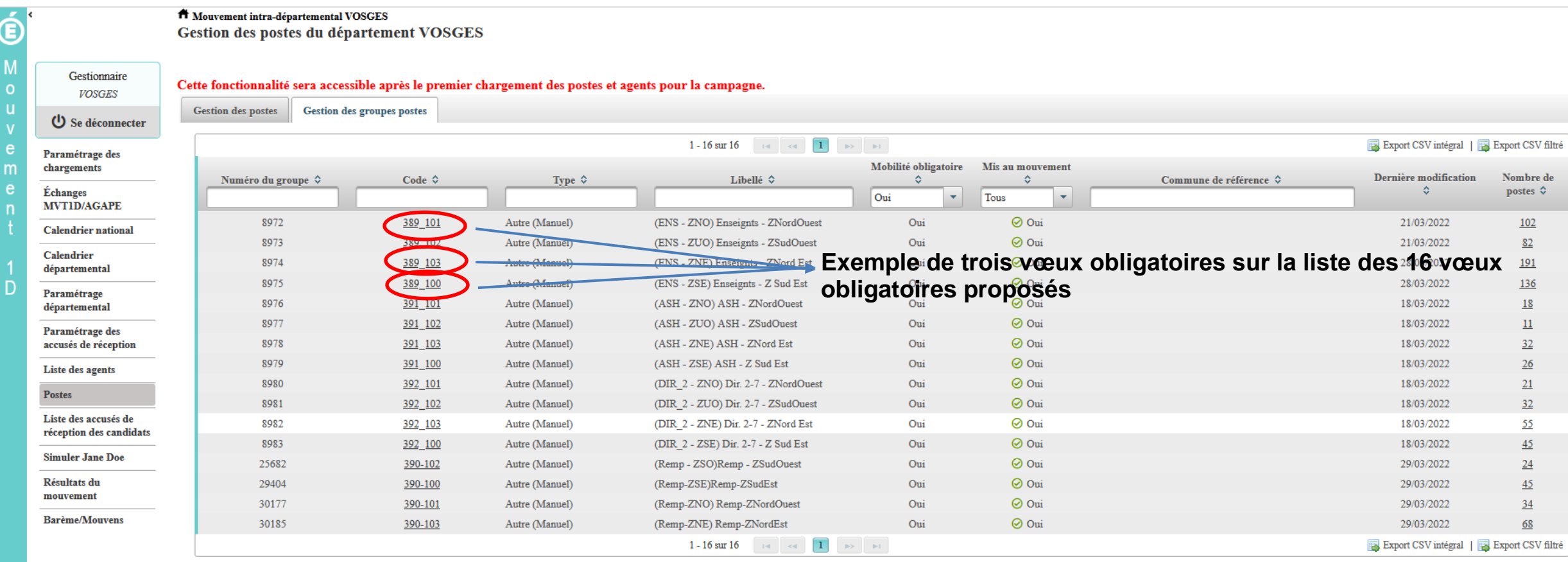

 $\overline{c}$ 

#### Puis cliquez sur le groupe MOB obligatoire pour pouvoir effectuer vos vœux

A Mouvement intra-départemental VOSGES

Gestion des postes

Gestion des postes du département VOSGES

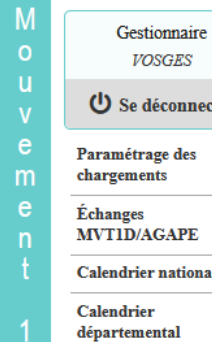

a déco

Œ

D

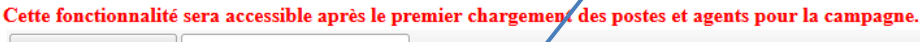

**Gestion des groupes postes** 

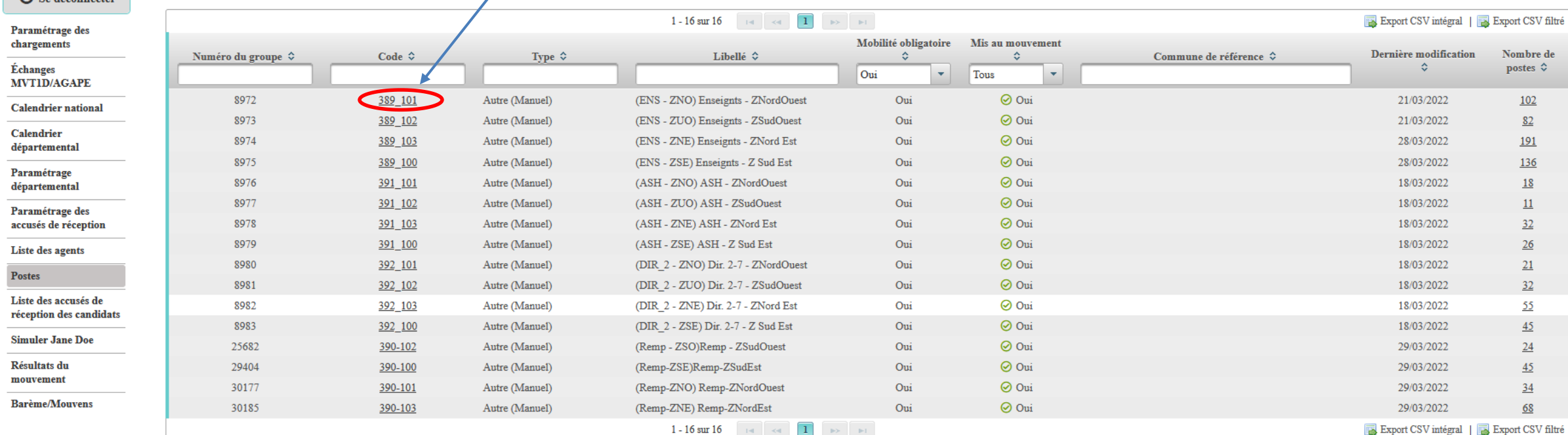

C

#### **Tous les postes proposés sur la zone sélectionnée apparaissent et sont classés.**

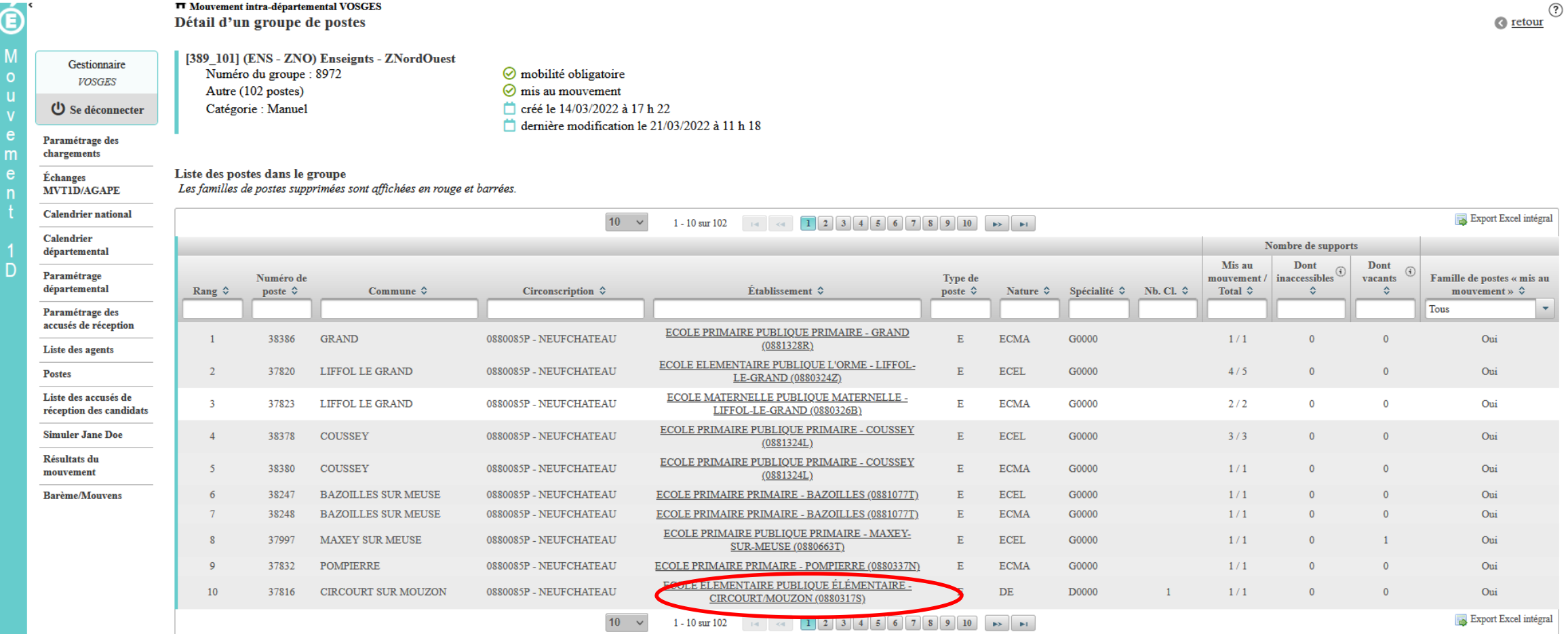

**Si vous souhaitez réordonner l'ordre des postes proposés dans un vœu Vous devrez modifier le rang des postes proposés. Cette modification pourra intervenir une fois que vous aurez validé votre saisie (page 24)**

#### **Demande de poste dans le cadre d'une mobilité non obligatoire**

#### **Dans ce cas, vous pouvez effectuer directement une demande sur le(les) poste(s) qui vous intéresse(nt)**

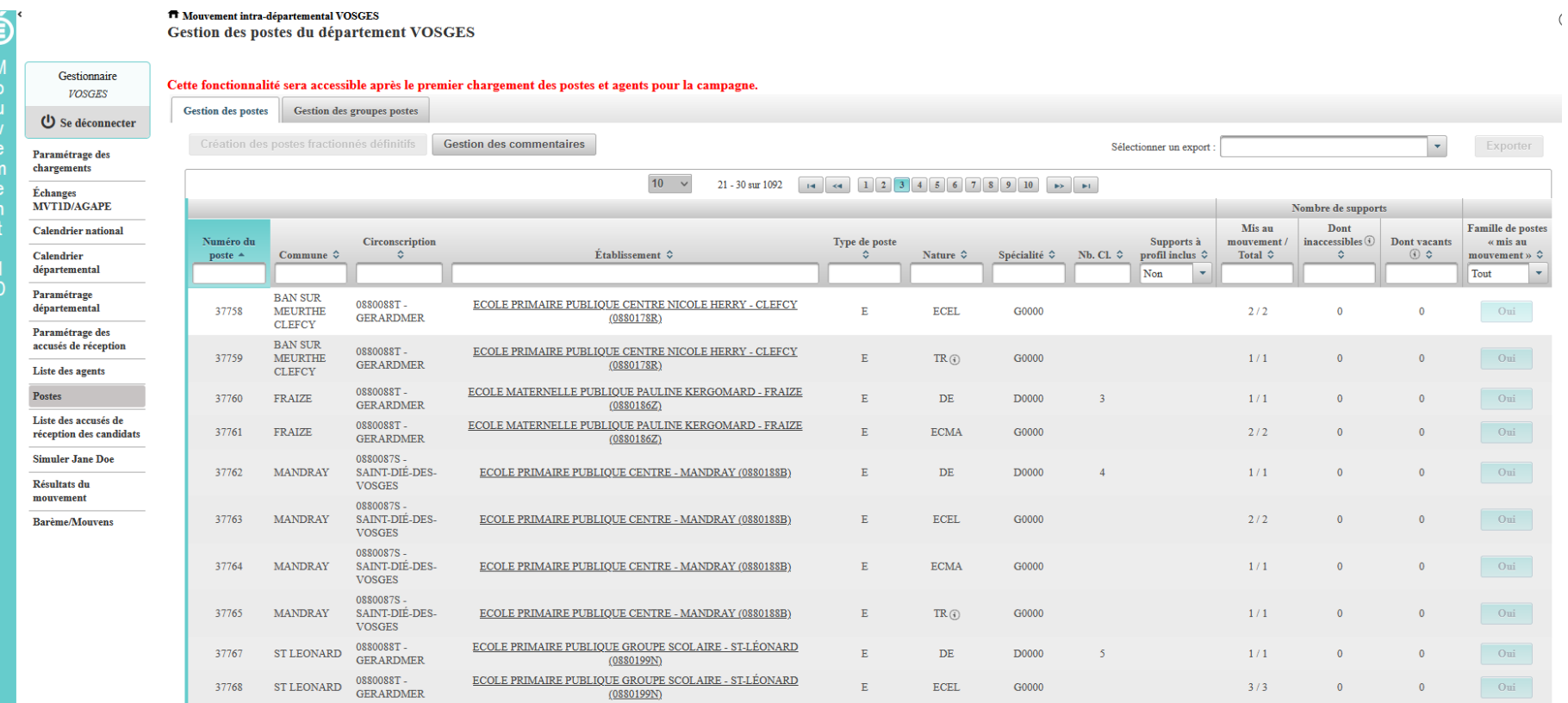

**Pour les postes mis au mouvement nous vous proposons :**

- ➢ **soit une recherche guidée (recherche d'un poste ou d'un groupe)**
- ➢ **soit une recherche par numéro de poste ou numéro de groupe**

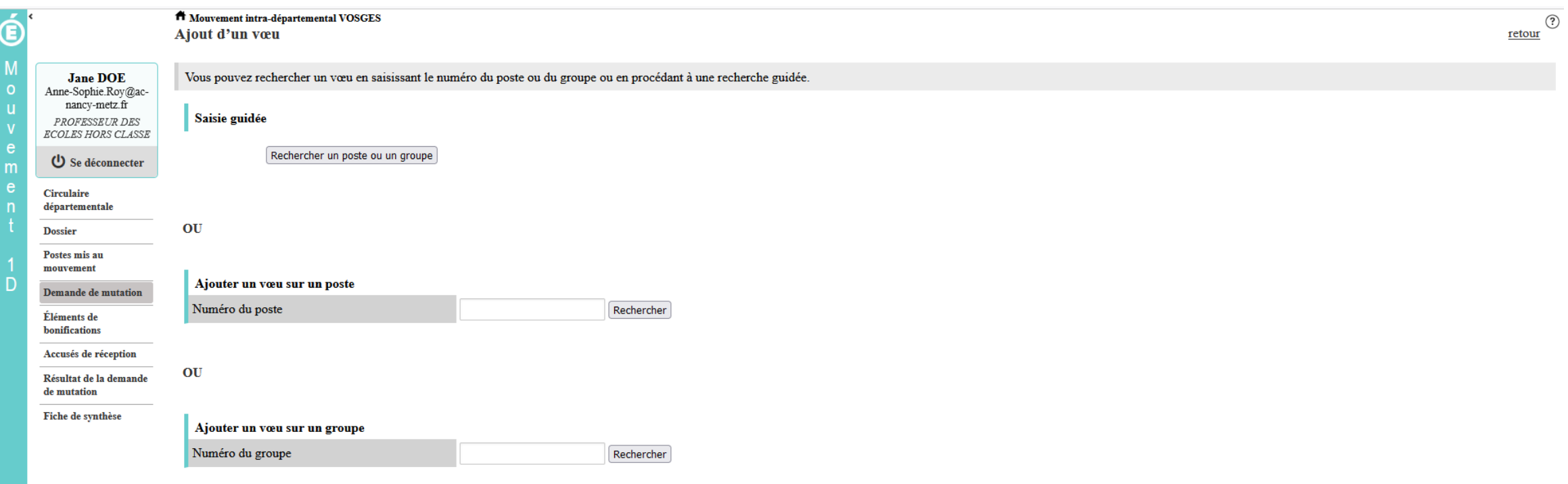

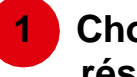

Choisissez les options que vous souhaitez pour obtenir les résultats qui vous intéressent

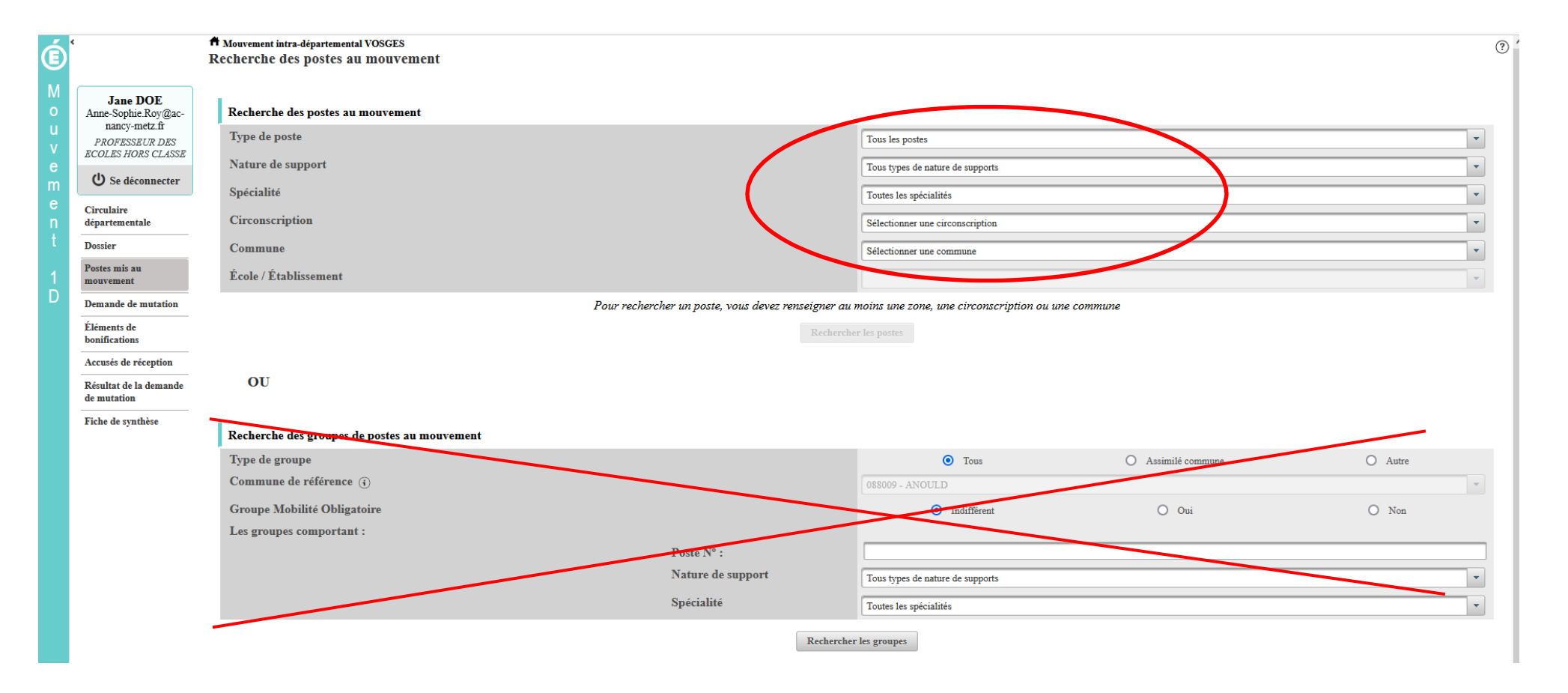

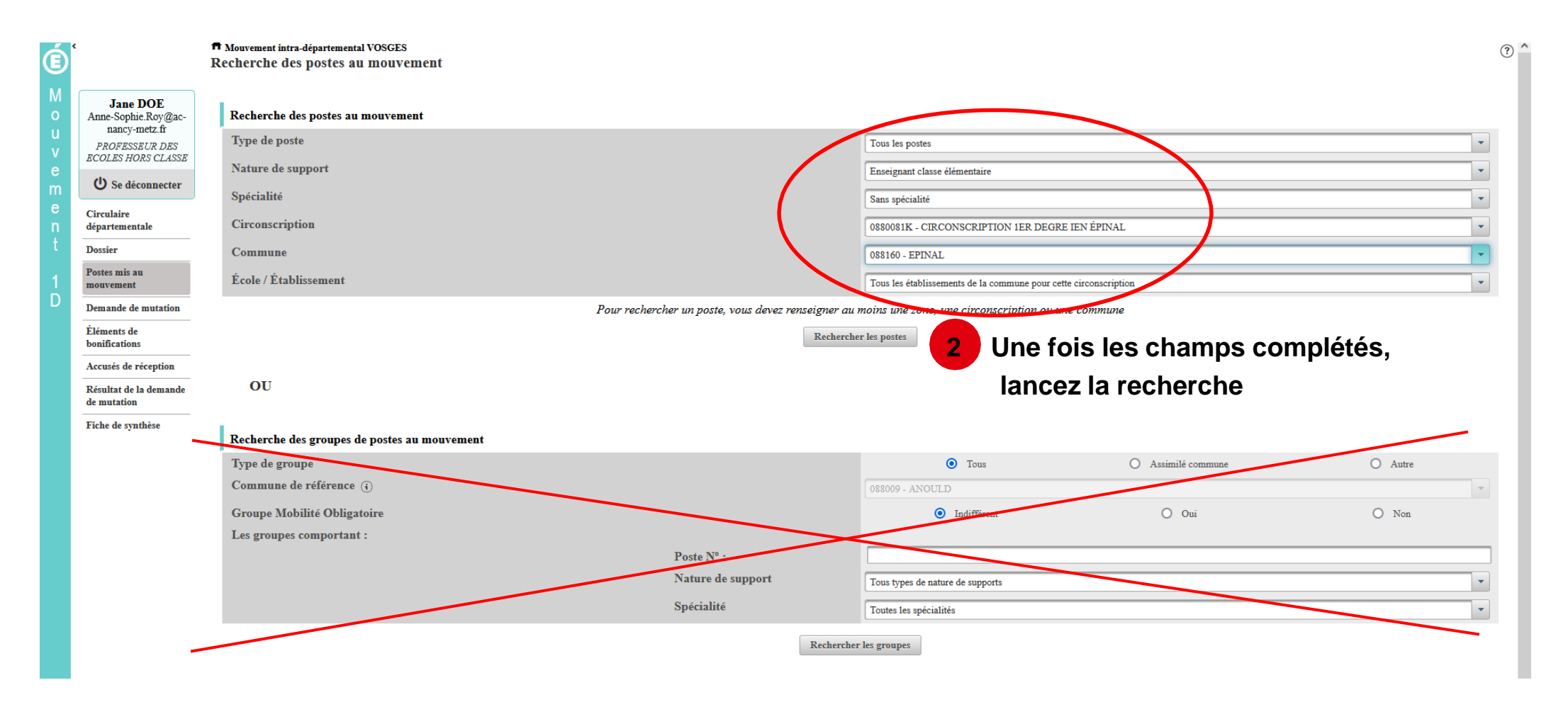

## Résultats de la recherche par poste

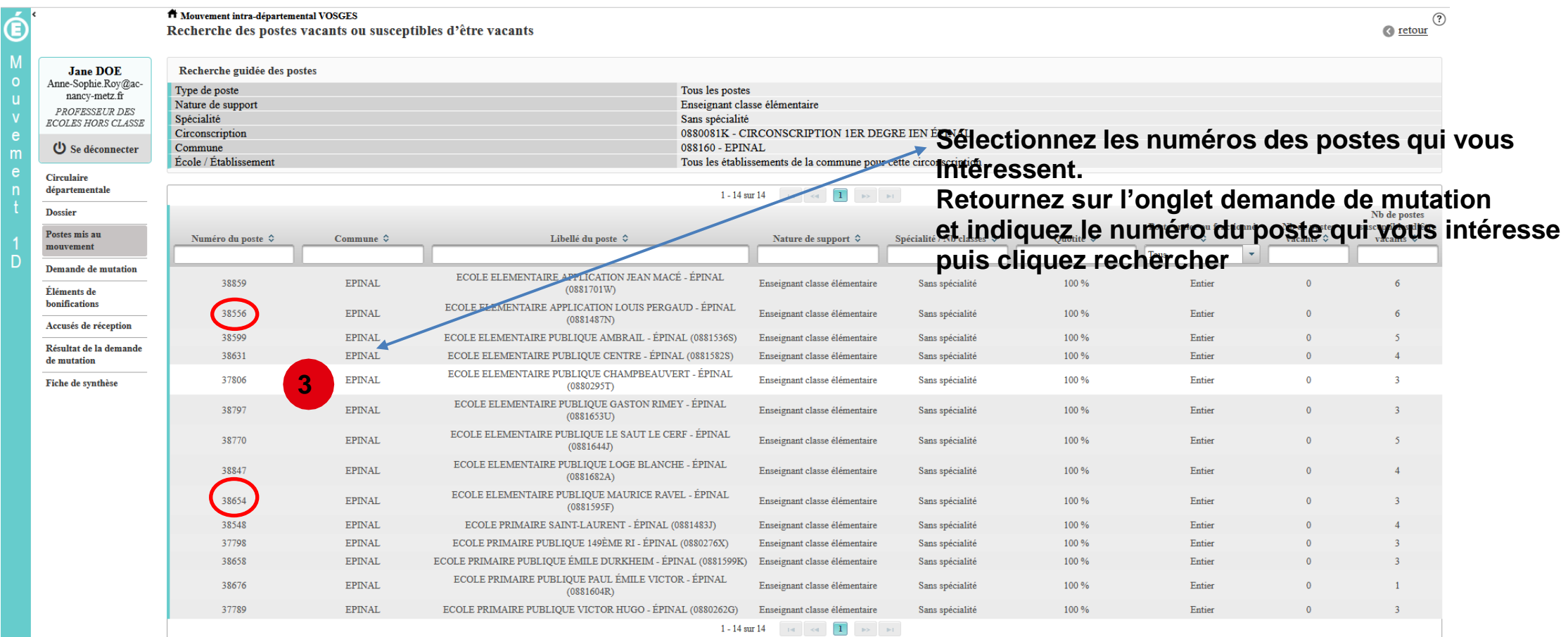

#### **LA FORMULATION D'UN VŒU SUR UN POSTE**

**4 Vous pouvez consulter le détail du poste qui vous intéresse**

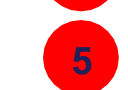

**5 puis formuler un vœu sur ce poste**

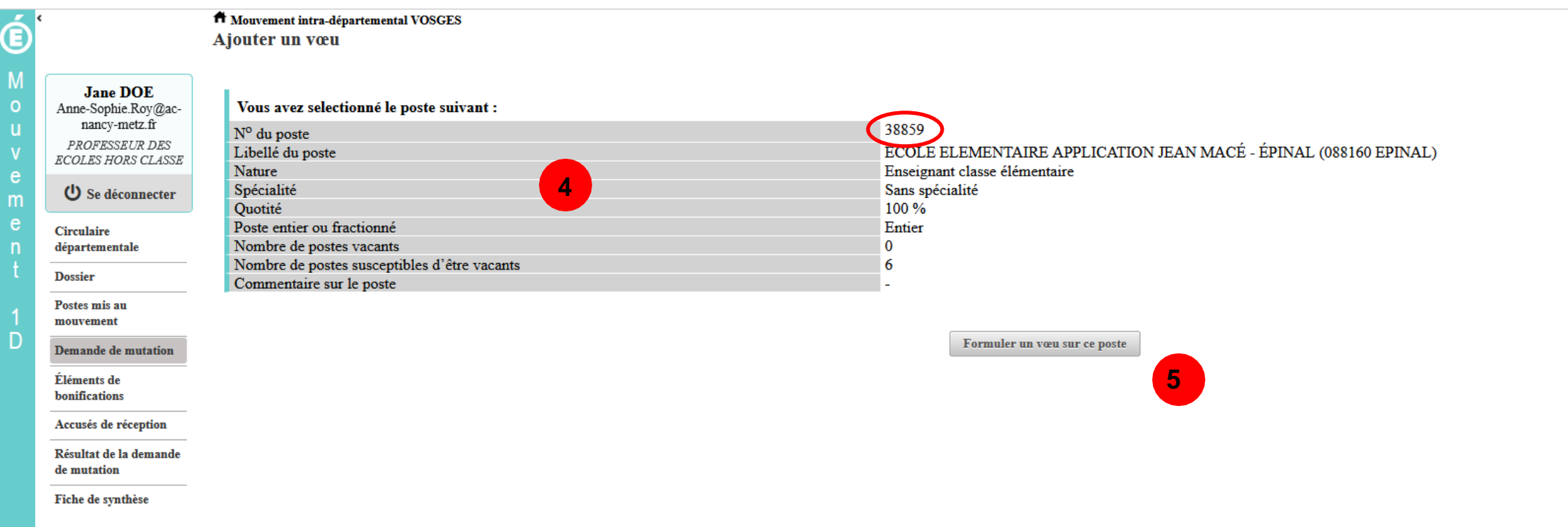

#### LA FORMULATION D'UN VŒU SUR UN POSTE

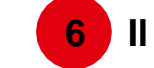

6 Il vous sera ensuite demandé de confirmer votre choix

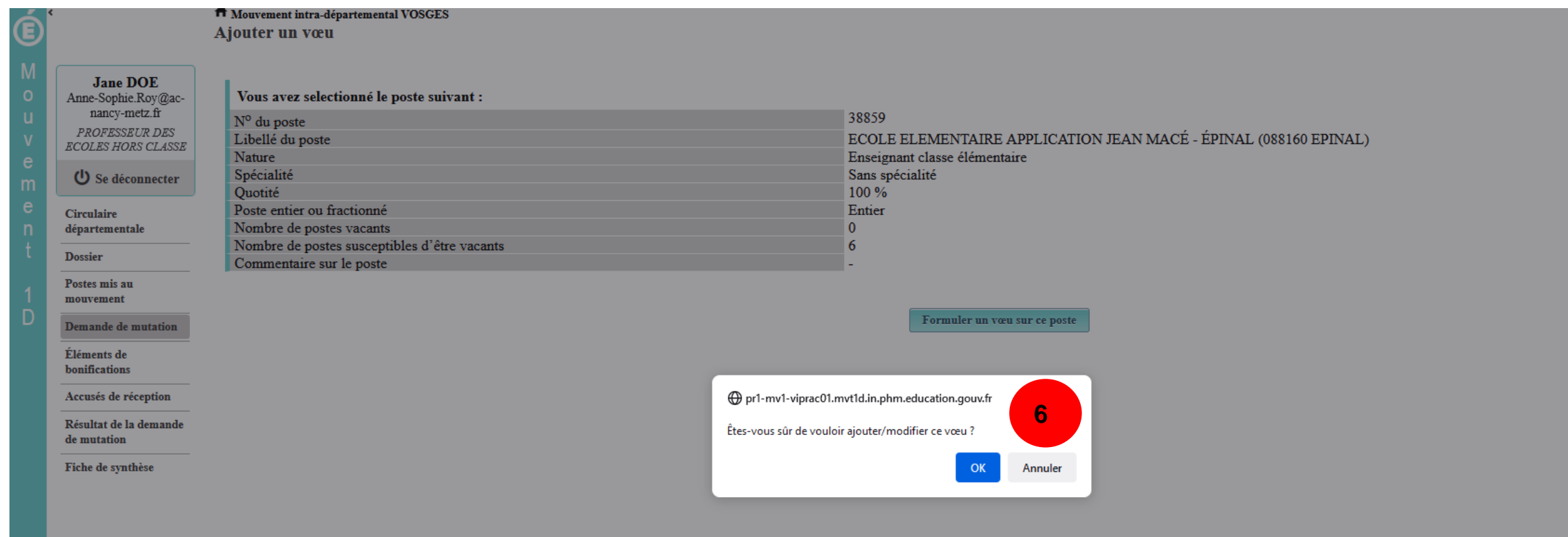

#### **LA FORMULATION D'UN VŒU SUR UN POSTE**

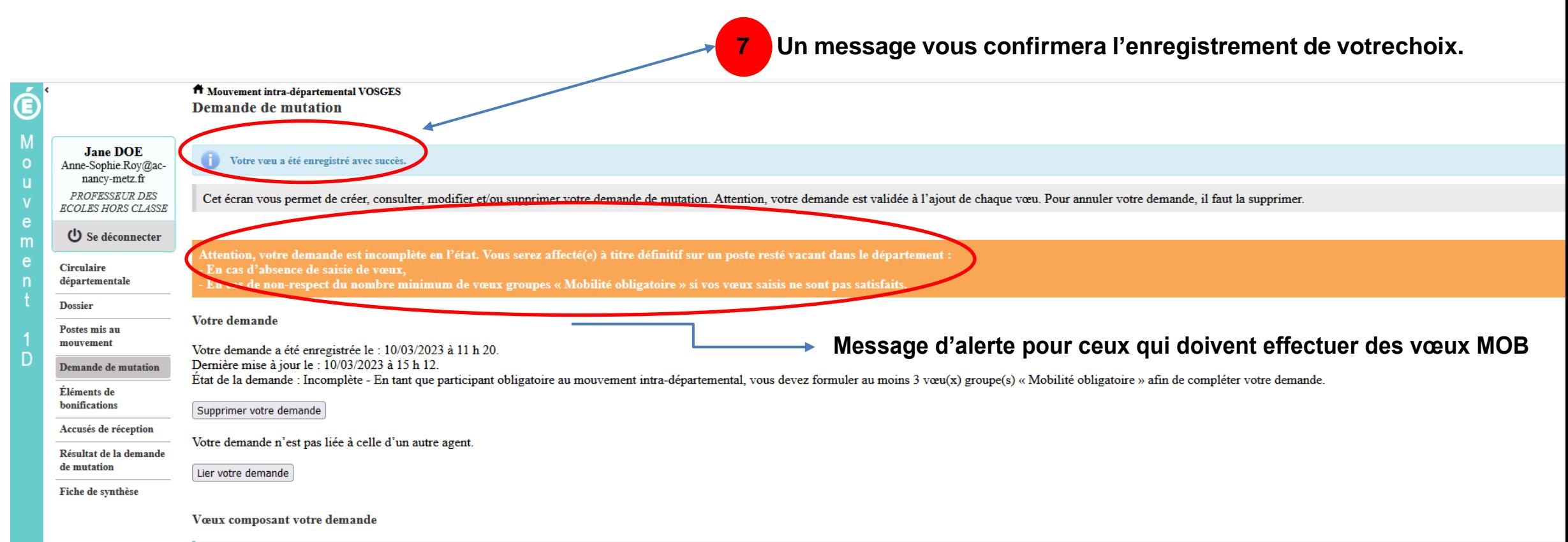

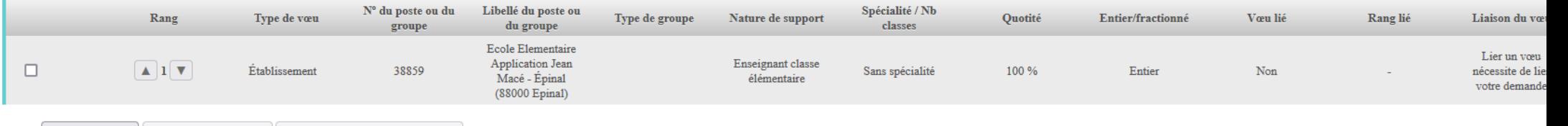

Ajouter un vœu | Supprimer la sélection | Réordonner les postes du groupe

18 **DSDEN88-Pôle 1ier degré**

#### RECHERCHE GUIDEE D'UN GROUPE

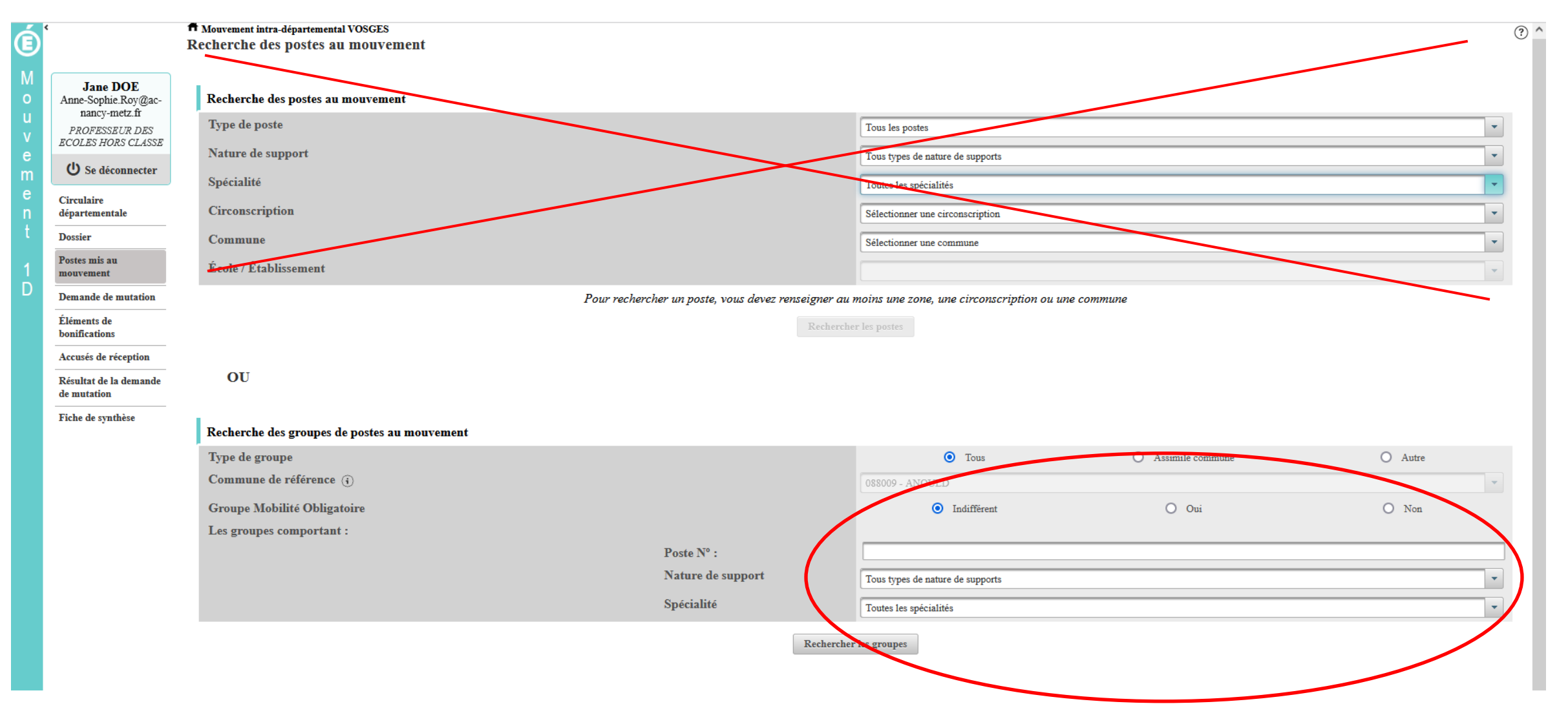

# **RECHERCHE GUIDÉE D'UN GROUPE**

#### Résultats de la recherche par poste

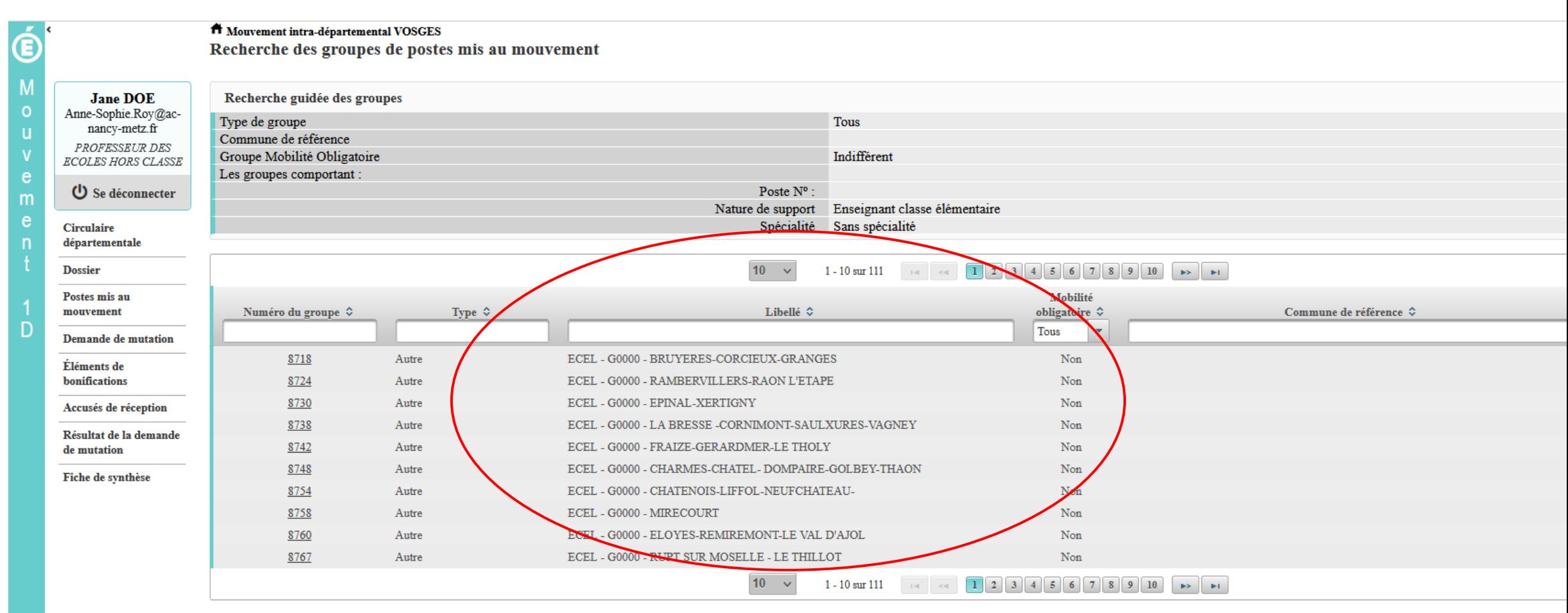

## LA FORMULATION D'UN VŒU SUR UN GROUPE

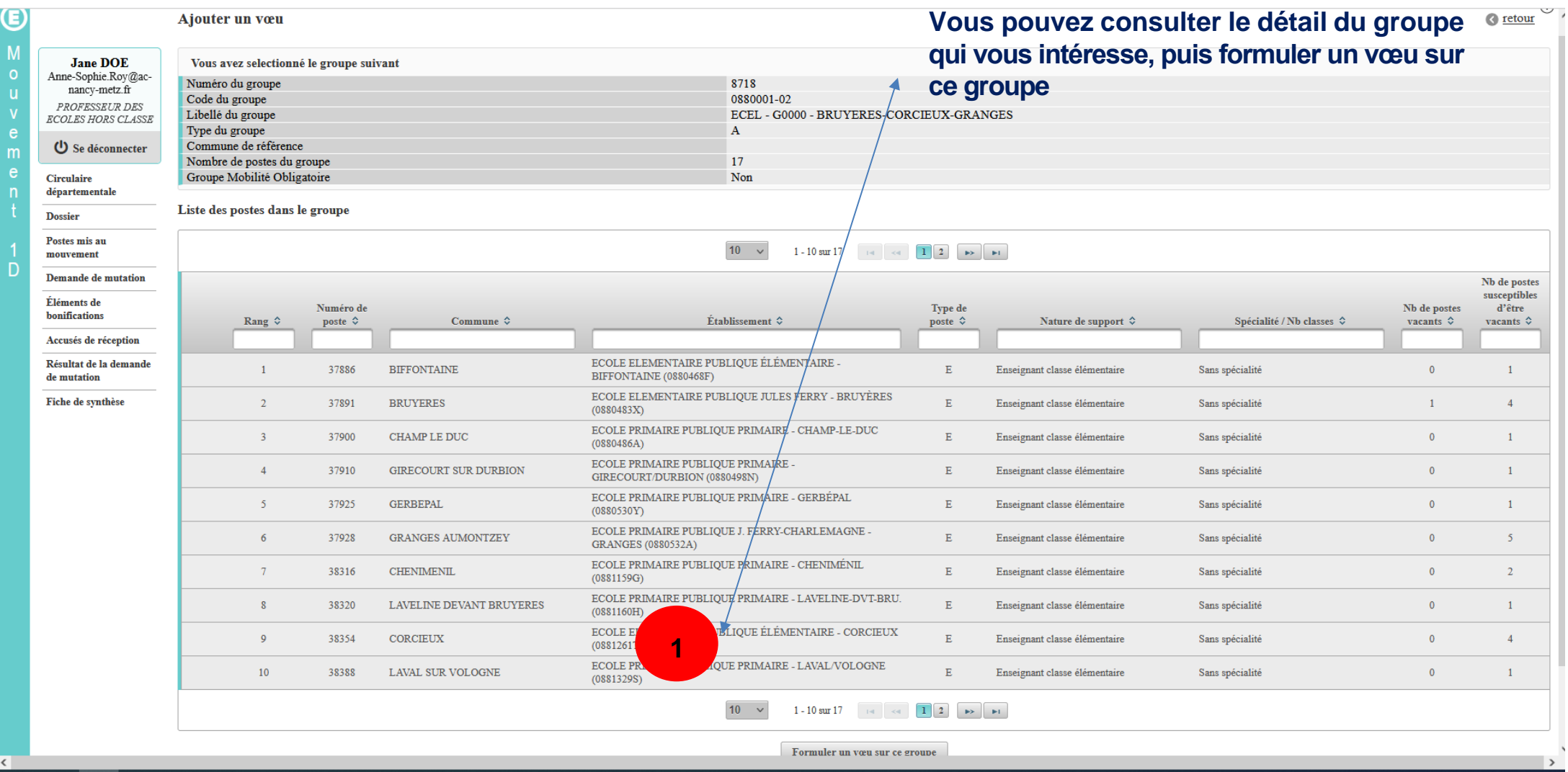

## LA FORMULATION D'UN VŒU SUR UN GROUPE

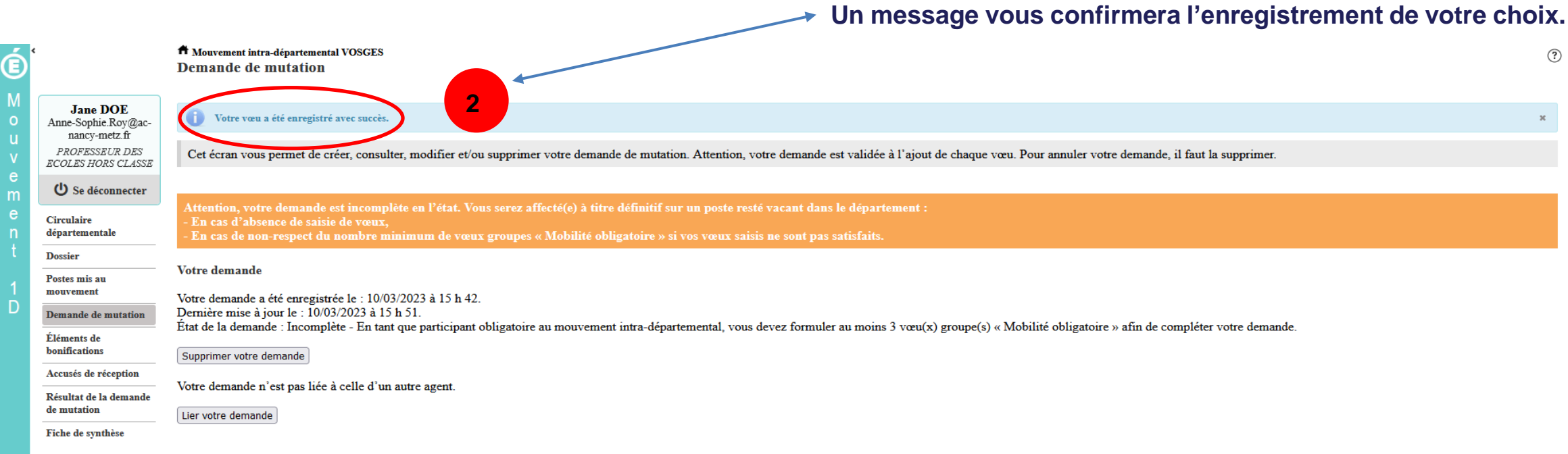

Vœux composant votre demande

Attention, si vous êtes amené(e) à modifier un groupe, vous devrez éventuellement supprimer au préalable le vœu groupe associé saisi sous Jane DOE.

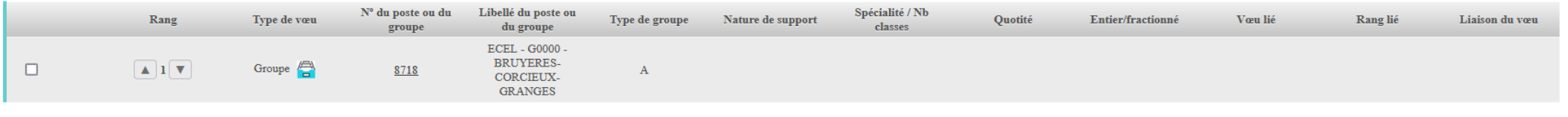

Ajouter un vœu | Supprimer la sélection | Réordonner les postes du groupe

Quelques petites astuces pour formuler vos vœux…

**Vous pouvez panacher les vœux groupe et les vœux sur un poste dans votre demande de mutation.**

**Tous les postes sont susceptibles d'être vacants au mouvement !** En effet, l'algorithme cherche à pourvoir en même temps les postes vacants et ceux libérés par les candidats qui obtiennent une mutation. Avec les vœux groupe, vous ne passez pas à côté des postes libérés par les candidats participant au mouvement !

Un poste vous intéresse plus particulièrement dans un groupe ? Vous avez la possibilité de **classer les postes au sein d'un groupe par ordre de préférence**. L'algorithme cherche à satisfaire votre vœu de meilleur rang (ou sous rang de vœu pour un vœu groupe) !

Vous ne connaissez pas les postes offerts au mouvement ? **Consultez** la rubrique « **postes mis au mouvement** ».

Vous souhaitez muter en **famille** ? Vous pouvez **lier vos vœux à ceux de votre conjoint pour faciliter le rapprochement**.

#### **Le classement des postes/écoles au sein d'un vœu groupe**

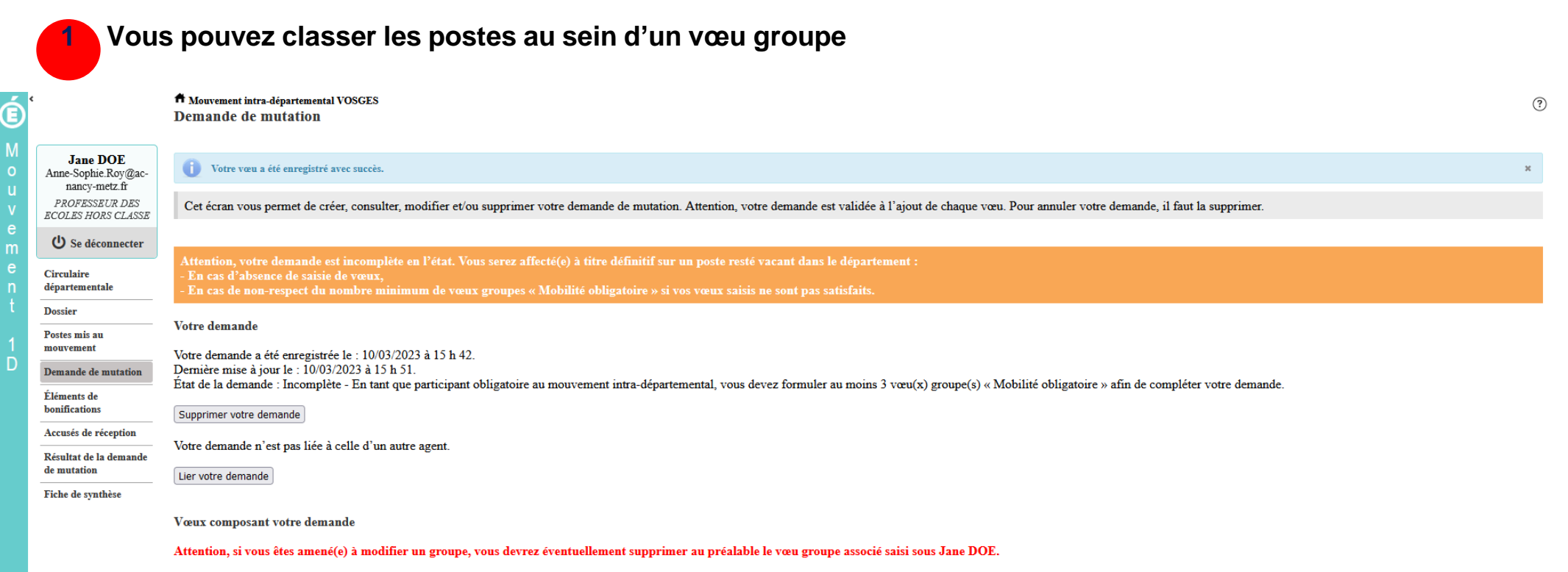

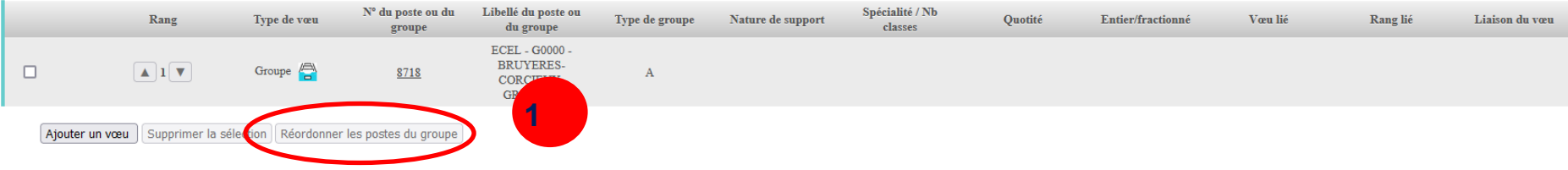

## **L'enregistrement de l'ordre des postes au sein d'un groupe par ordre de préférence**

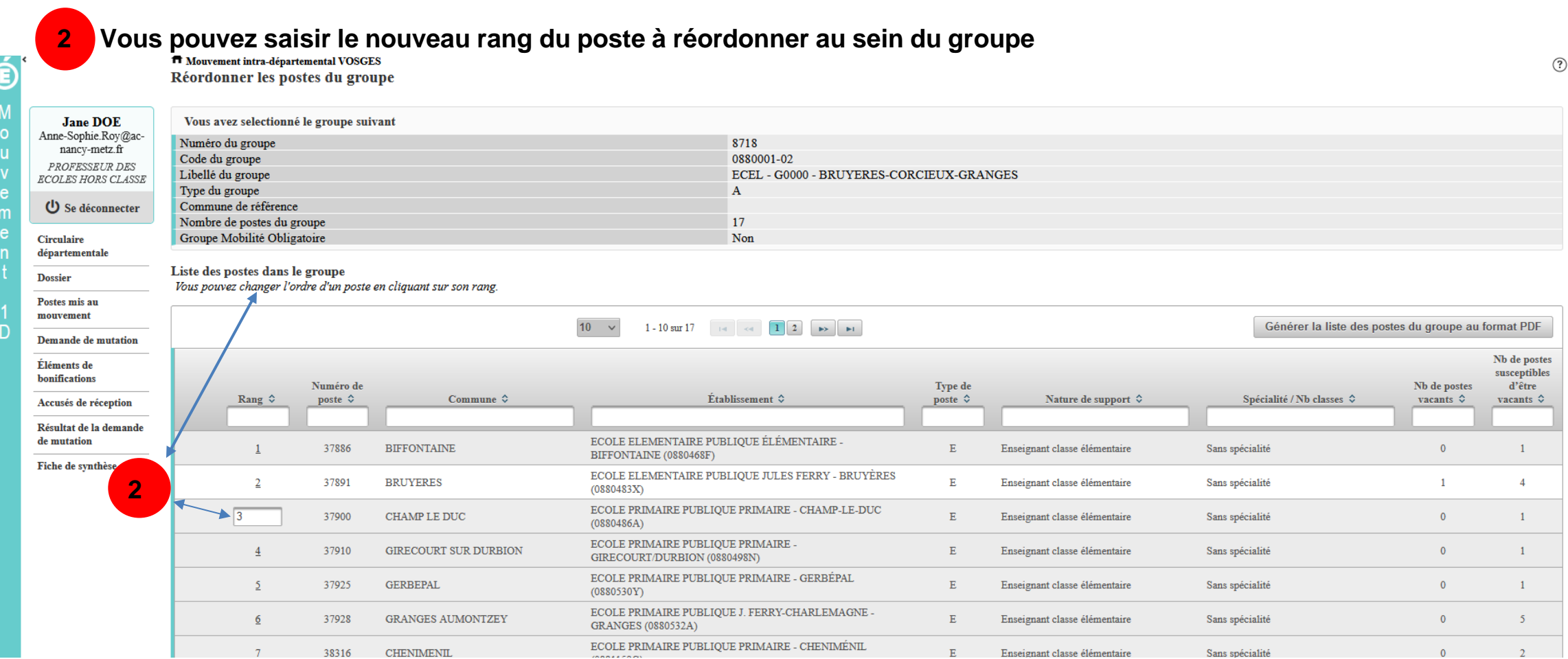

## **L'enregistrement de l'ordre des postes au sein d'un groupe par ordre de préférence**

#### **Il vous sera demandé de valider votre souhait de changer l'ordre des postes.**

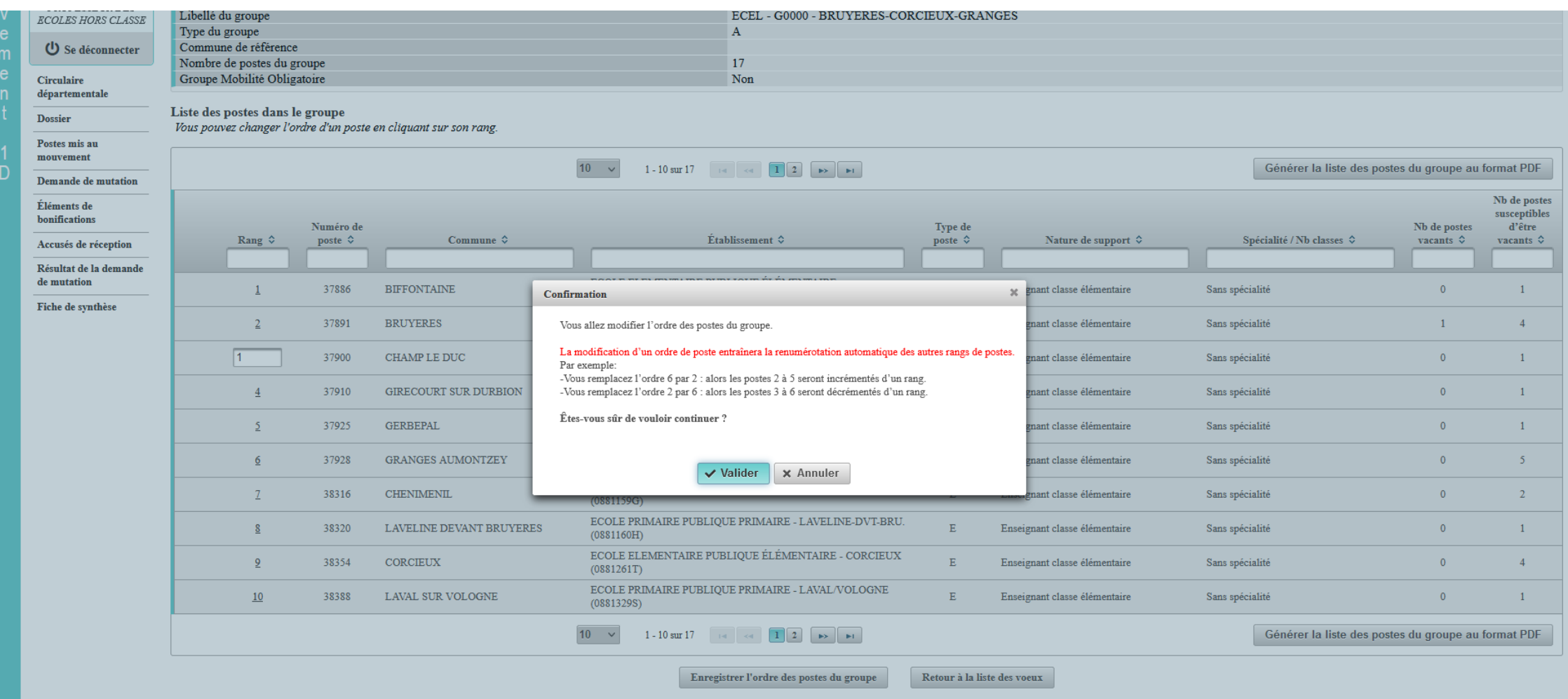

## **L'enregistrement de l'ordre des postes au sein d'un groupepar ordre de préférence**

**Votre action sera confirmée par ce message**

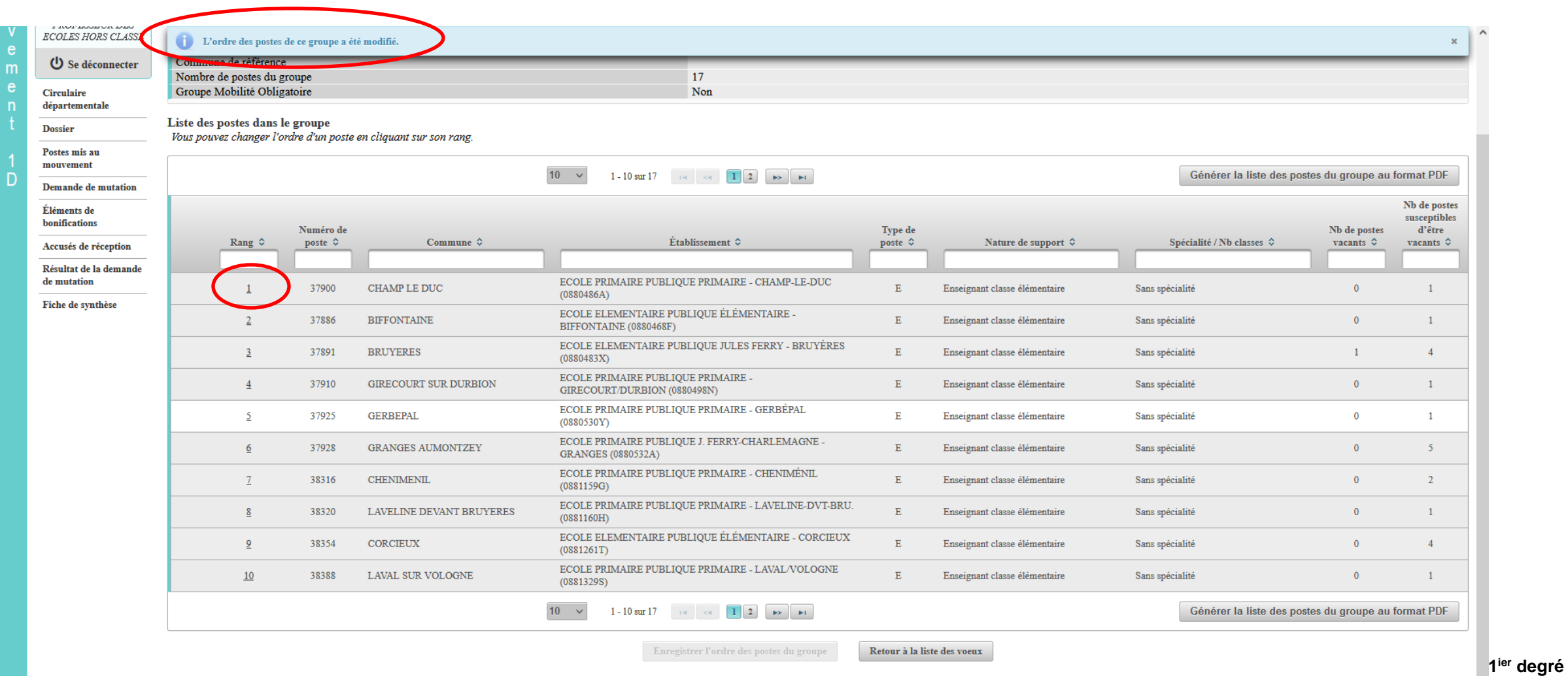

#### **Nouveauté 2023 : vous aurez la possibilité de générer la liste des postes choisis au format PDF**

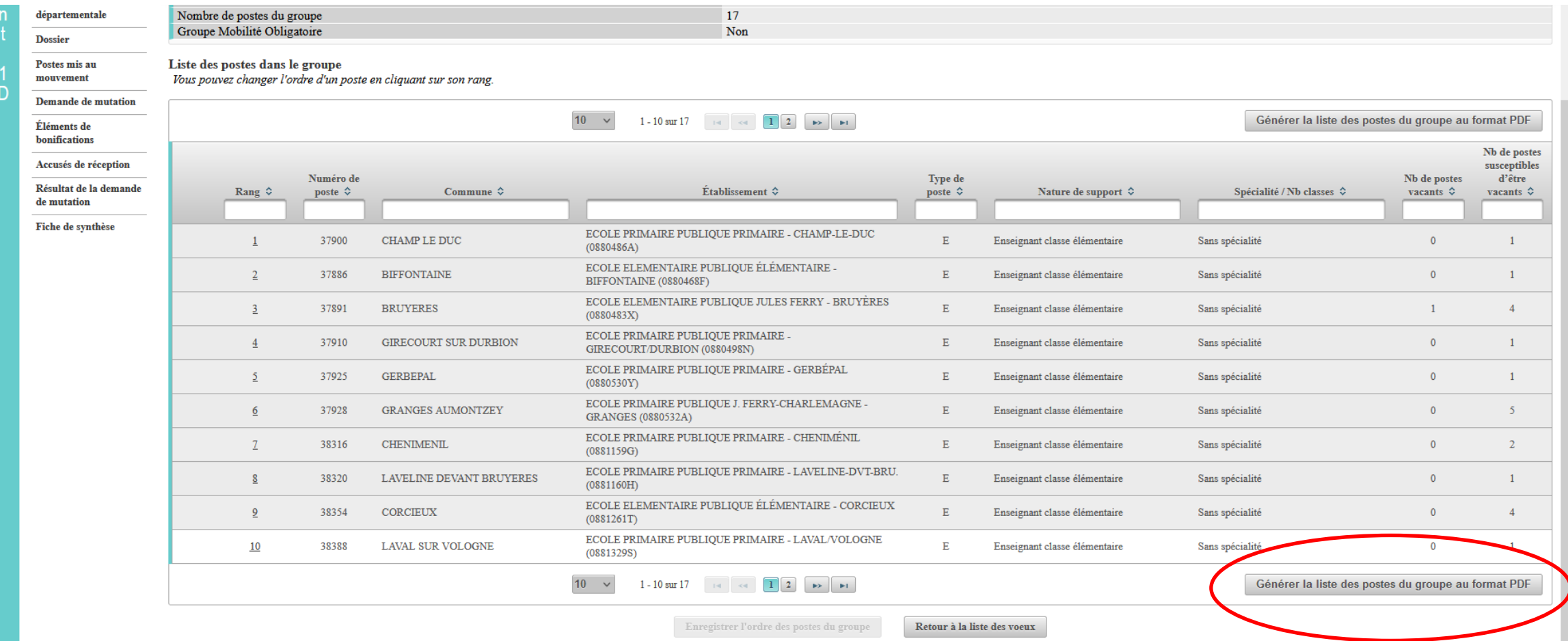

## **Lier une demande de vœu avec un autre enseignant du 1 er degré dans votre département**

#### **Pour lier votre vœu, cliquez sur « lier votre demande »**

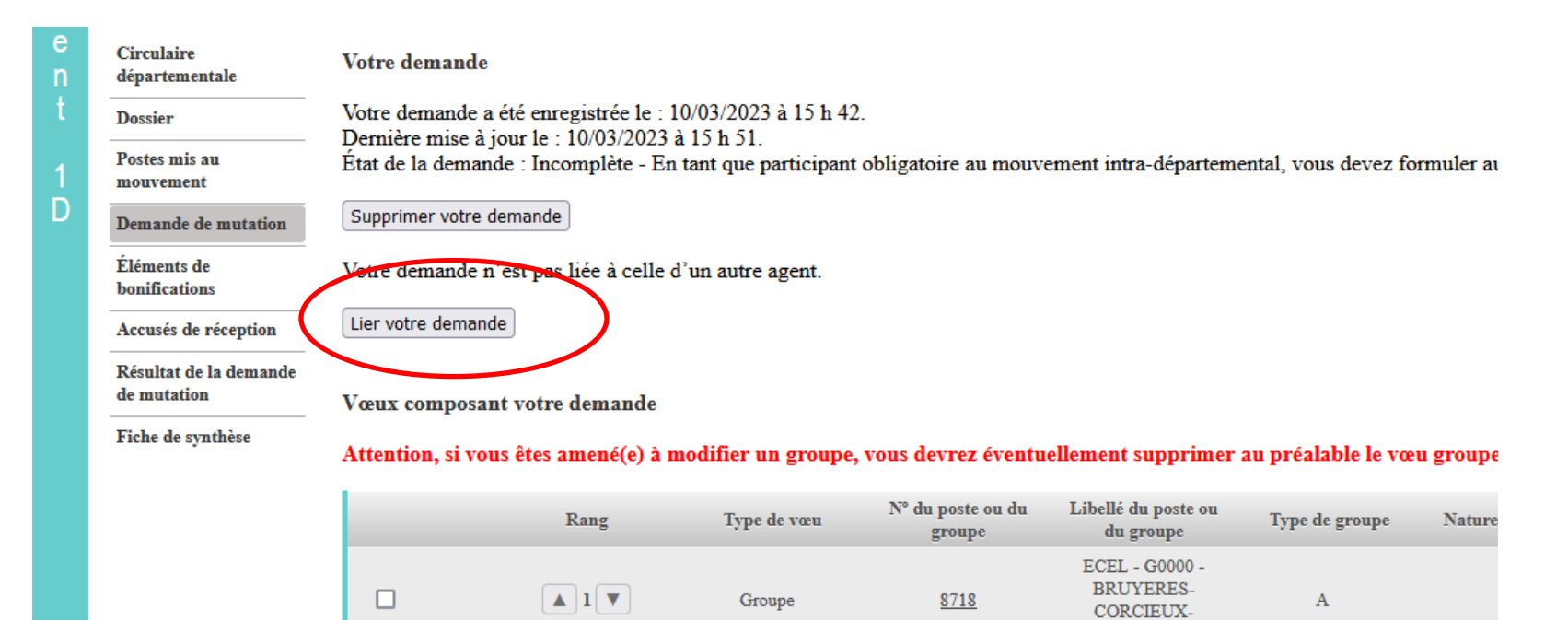

Supprimer la sélection

Ajouter un vœu

Réordonner les postes du groupe

**GRANGES** 

#### Lier une demande de vœu avec un autre enseignant du 1<sup>er</sup> degré dans votre département

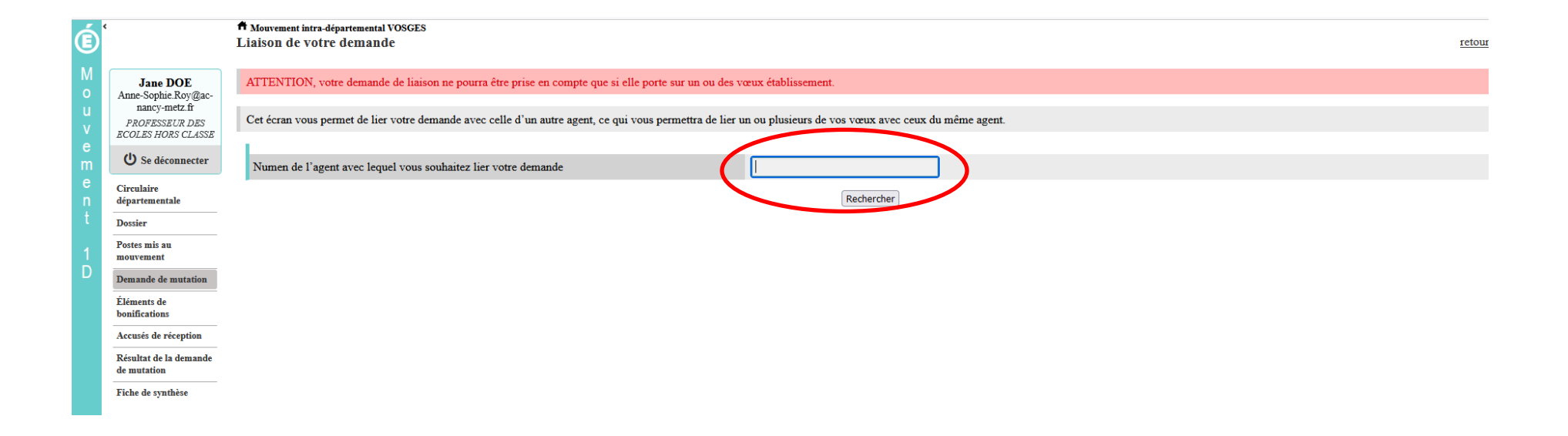

#### **Saisie d'une demande de bonification**

**Une bonification permet notamment de demander des points au titre des situations suivantes :**

- ➢ **Demande au titre du rapprochement de conjoint**
- ➢ **Demande au titre de l'autorité parentale conjointe**
- ➢ **Demande au titre d'une situation de handicap**

#### **Saisie d'une demande de bonification**

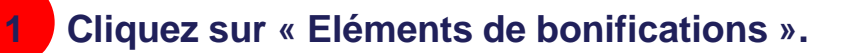

- **2 Aller dans « Saisie de vos éléments de bonification »**
- **3 Sélectionnez oui ou non dans « handicap sur avis du médecin de prévention ».**

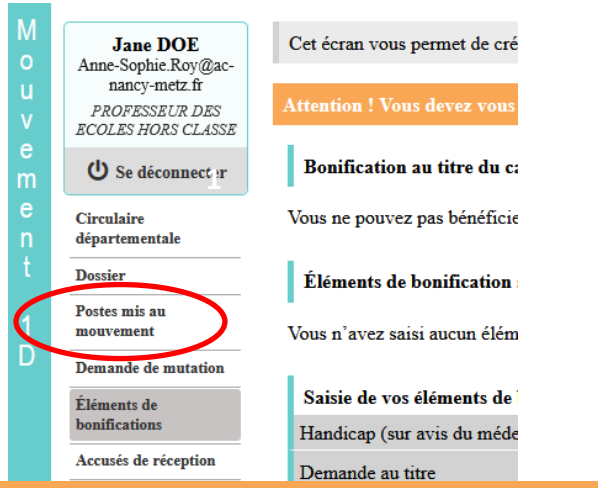

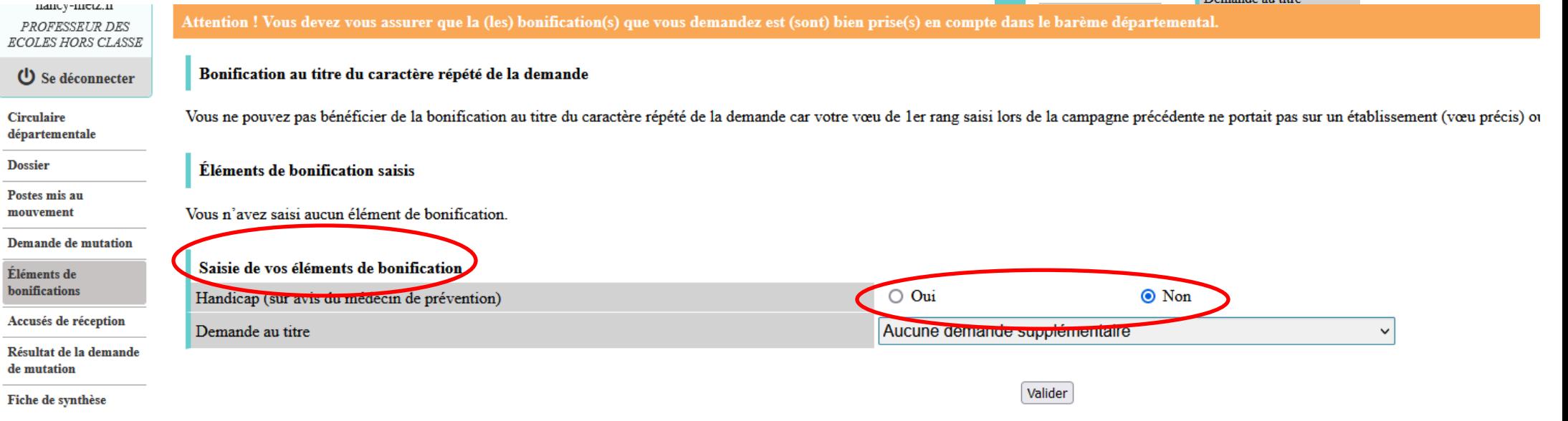

#### Saisie d'une demande de bonification

#### Sélectionnez votre demande au titre dans la liste déroulante

 $\blacktriangle$ 

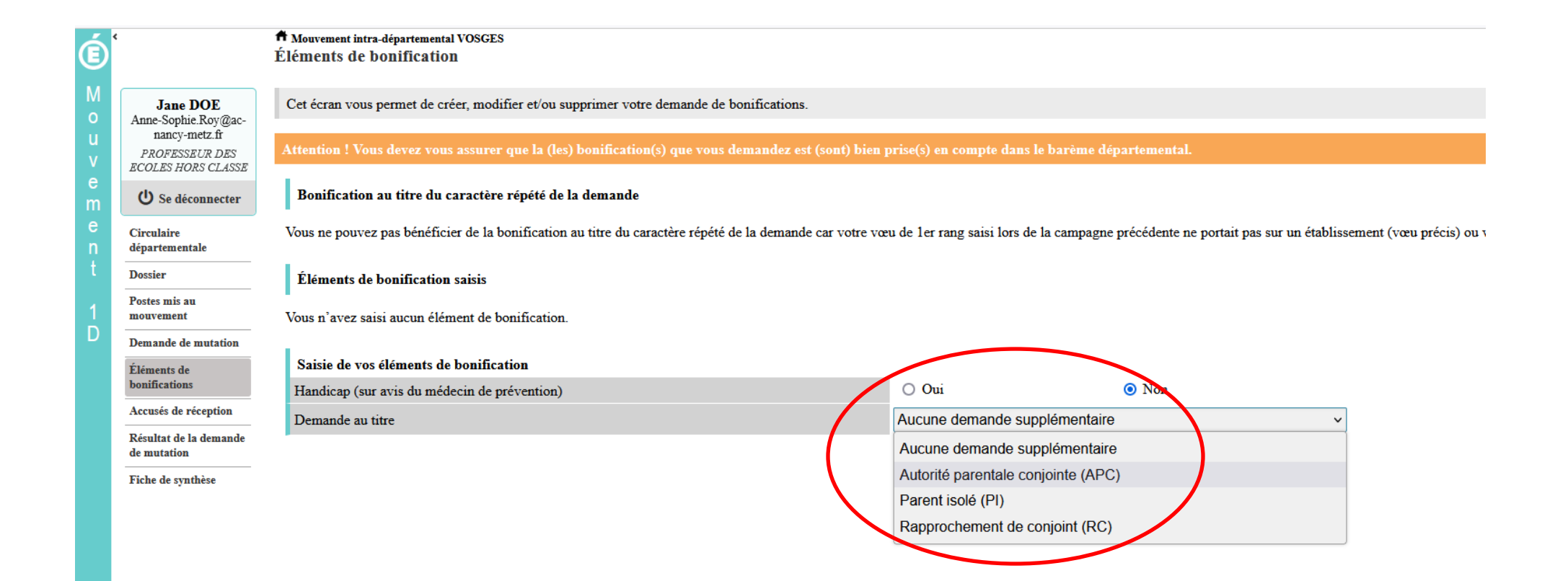

#### Sélection d'une commune d'exercice du conjoint

#### 5.....Vous pouvez sélectionner ou saisir une information (commune, nombre d'enfants, années de séparation) selon la bonification demandée.

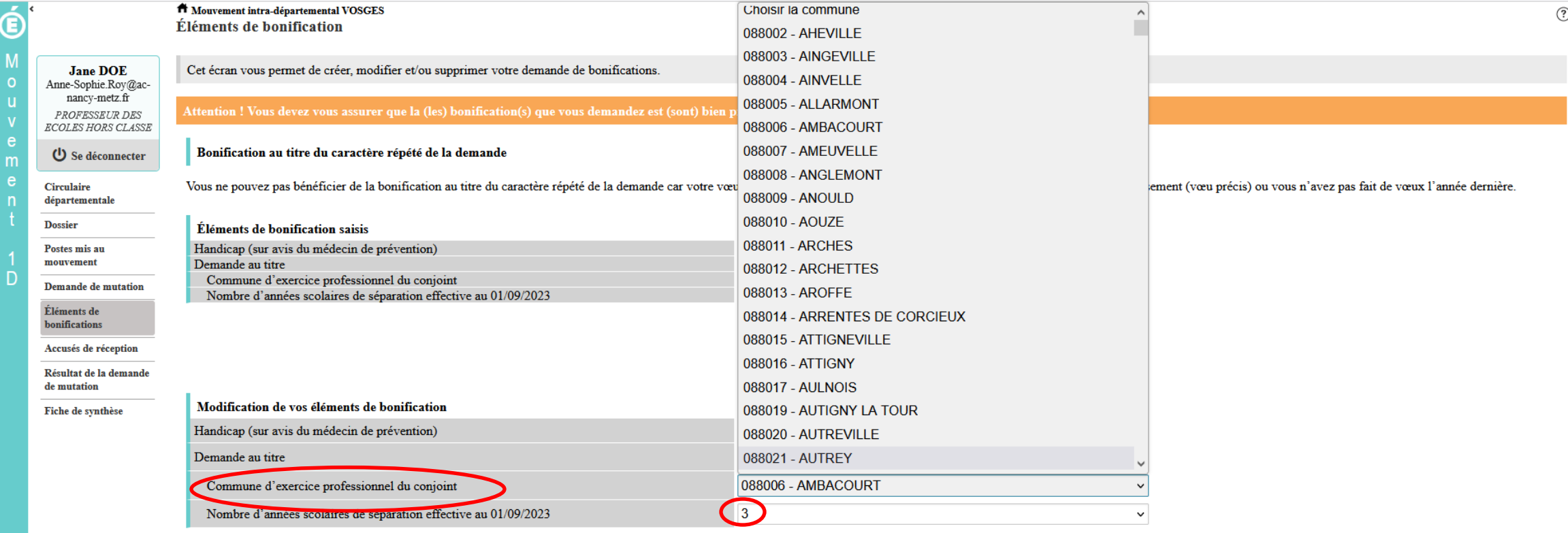

Valider

#### **Une fois validée, vous avez accès au récapitulatif des informations saisies au titre de la demande de bonification**

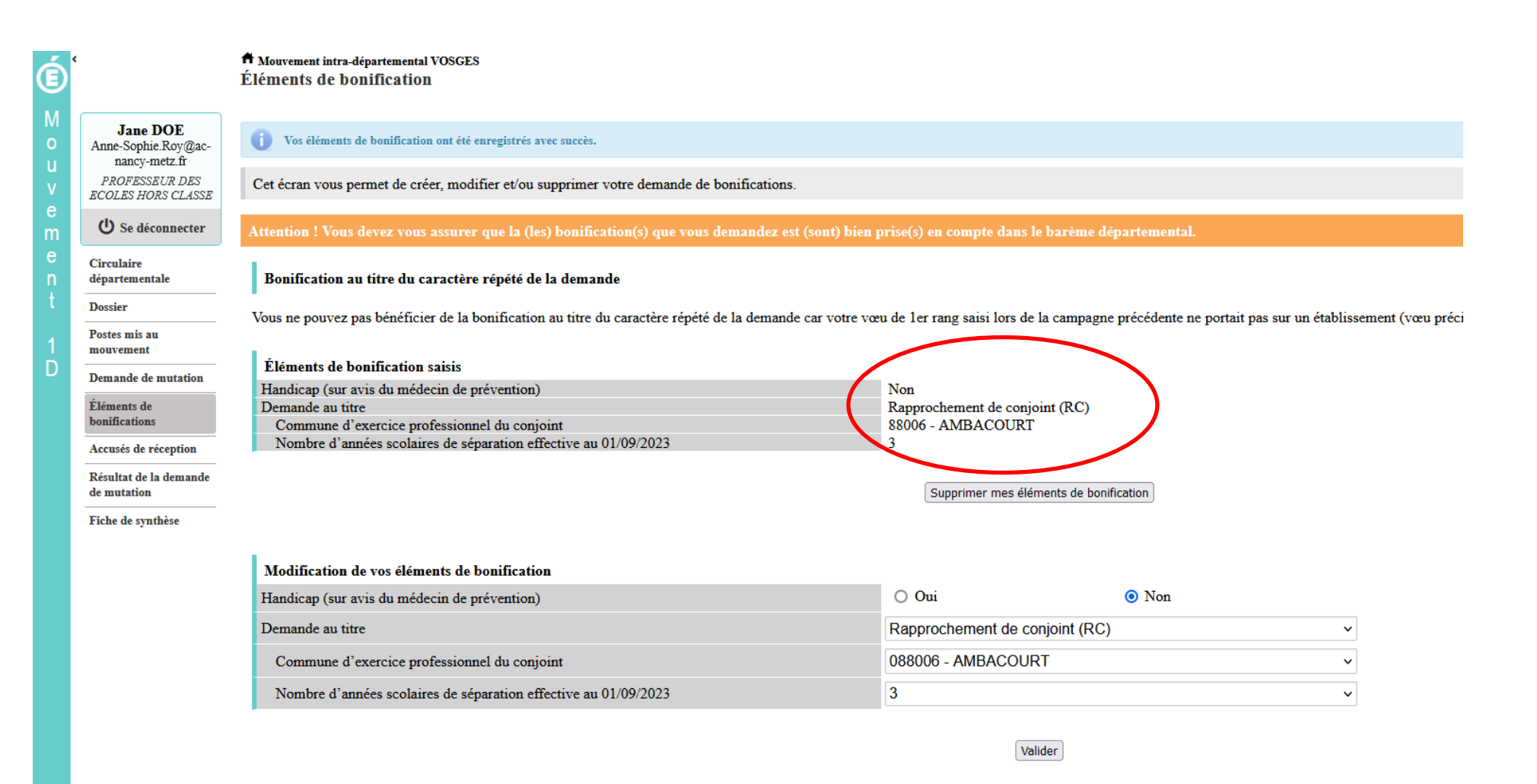

**Coordonnées du service pôle 1ier degré :**

Mail: [Ce.ia88-premier-degré@ac-nancy-metz.fr](mailto:Ce.ia88-premier-degré@ac-nancy-metz.fr) Anne-Sophie ROY 03.29.64.80.30 (cheffe de pôle) Gislaine BEDON 03.29.64.80.34 (gestionnaire) Amélie MANGIN 03.29.64.80.33 (gestionnaire)